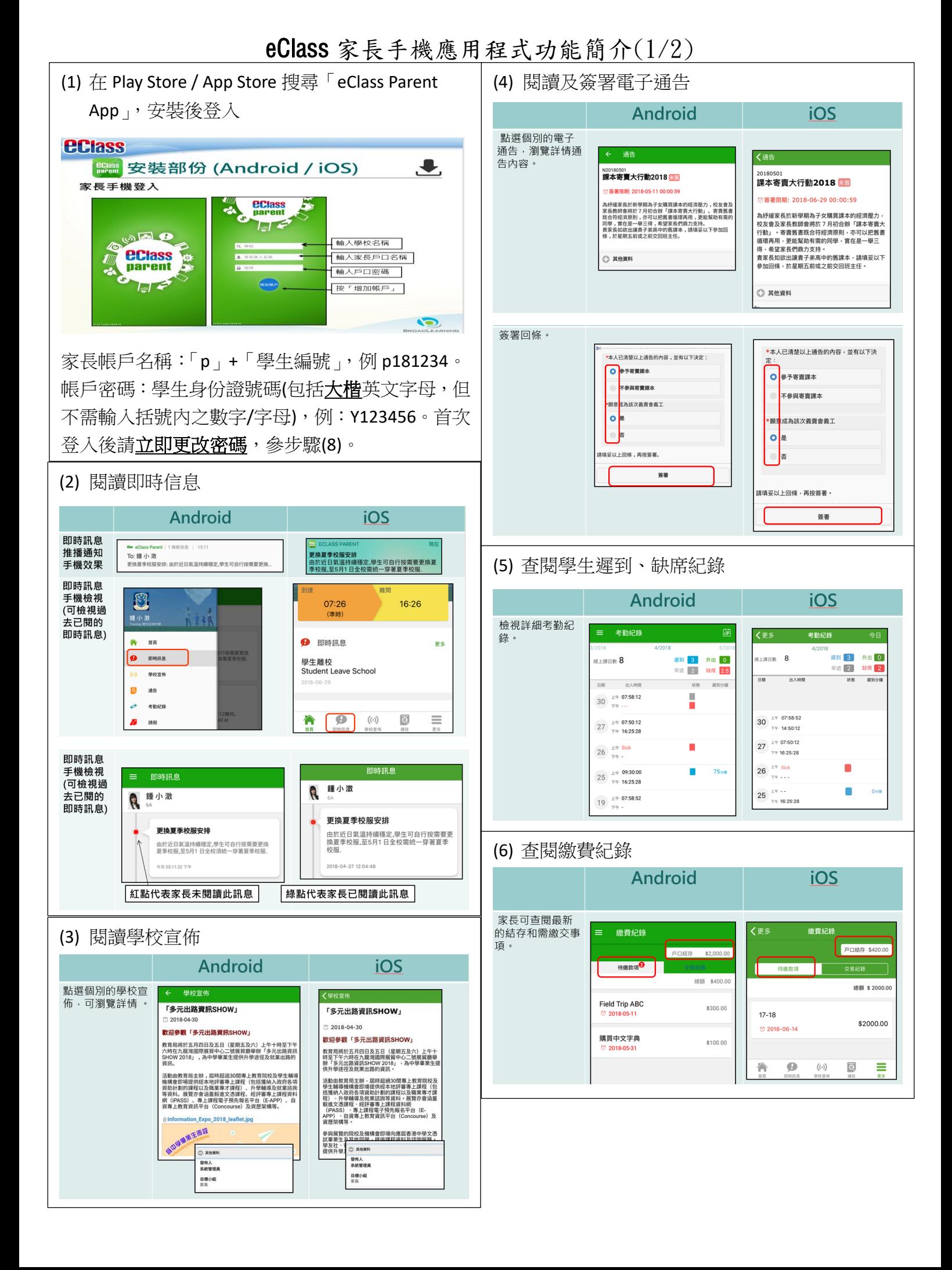

## eClass 家長手機應用程式功能簡介(2/2)

(7) 若有多一名子女就讀,可新增多一個帳戶。新帳 戶會以另一名子女的學生編號作為登入,請參照 步驟(1) **Android** iOS |<br>如你要新増賬戶 · 按左上方「目錄」> 如你要新増賬戶 · 按下方 「更多」<br>「<u>我的帳戶」 · 再按右上方+</u>號新增帳戶 · 帳戶」 · 再按右上方+號新增帳戶 · 如你要新增賬戶, 按下方「更多」 >「我的 **eClass** 更多 我的帳戶 **MTM** ■ 小组訊息  $\bigcirc$ Training 博文亞洲中 **22** 我的帳戶 鄧信宏 8 學校資訊 登出 1<br>1 家長,陳文軒 2 用戶指南 刪除 **Training 博文亞洲中學** 2 我的帳戶 2 授權協議 1 家長,陳文軒  $\mathbf{P}$  用戶指南 (i) 關於我們 Training 博文亞洲中 HS. (8) 更改密碼 (必須最少 6 個字元,字母及數字混合) 家長如需更改密碼,可透過eClass App或桌面電腦到eClass 平台更改 **Android** 1. 於「我的帳戶」, 按學校名稱的右面3點圖案, 再按「更改密碼」 2. 輸入目前的密碼、新密碼,然後再次輸入新密碼,按√ 新密碼 再次輸入新密碼 #使用至少也6個3 iOS 1.於「我的帳戶」,從學校名稱的右面推向左邊,再按「更改密碼」 2. 輸入目前的密碼、新密碼,再次輸入新密碼,按「確定」。  $\hat{\mathbf{a}}$ a  $\hat{\mathbf{a}}$ ■使用至少由6個再文字每及数字显合組成 eClass平台 1. 進入eClass後, 於右上方按 的進入我的戶口 2. 選擇左面清單中的「戶口」>「登入密碼」 3. 請按照指示輸入舊密碼一次,然後輸入新密碼一次並再確認新密碼 登入密碼  $8\frac{1}{x}$ 個人資料 **西密碼 ◆ インストライト → インストライト → インストライト**  $\overline{p}$ 内影網帆號 ◎個人資料 eClass 解戶紙 確認新密碼 \* 2000年10月10日 > 聯絡資料 英文姓名 > 留言 中交姓名 > 登入密明 则名 用戶登入紀錄 .<br>Ne Chi

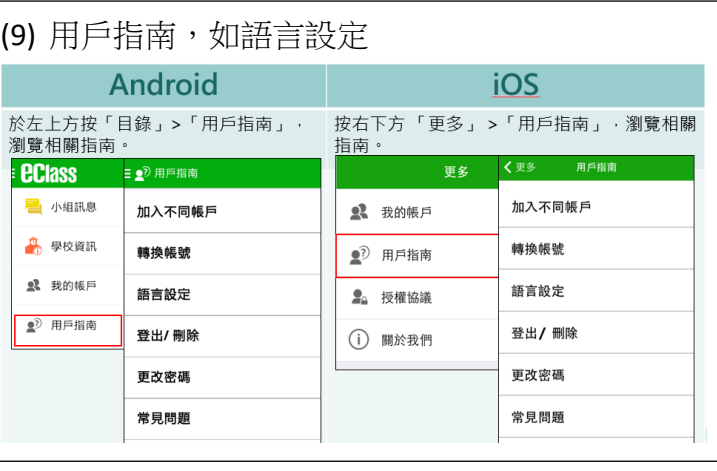

## (10) 登出/刪除帳戶

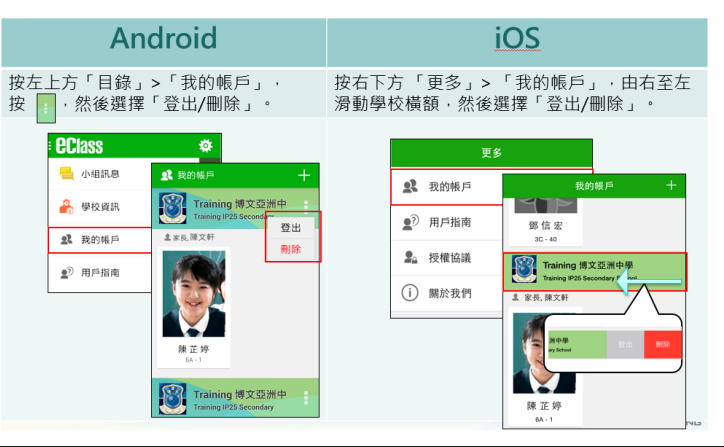

完